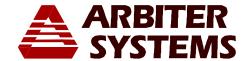

# Model 1092A/B/C and Model 1093A/B/C Firmware Upgrade Instructions

#### Introduction

These instructions cover the installation of replacement program ROMs (firmware) in the Model 1092A/B/C and Model 1093A/B/C series GPS clocks. ROM upgrades allow you to set up automated Daylight Saving Time (DST) time changes for any geographical region, including recent DST changes in North America. Please read through the entire set of instructions prior to attempting this work.

NOTE: After installing the new program ROM, you must restore the clock to factory default settings for it to function correctly. Instructions to restore to factory default settings are included.

# Required Equipment

- 1. Torx T-25 or large slot screw driver
- 2. IC Removal Tool (or small blade screwdriver)

# Saving Original Configuration Information

Each clock has a set of operating parameters that are configured into memory. It is advantageous to record these configuration settings prior to disassembly.

- 1. For 1092B/C and 1093B/C versions, press the SETUP key and sequentially scroll through the various menus to write down your current settings.
- 2. Use the ENTER key with any menu to sequence through individual settings and confirm them.
- 3. For Model 1092A and 1093A series clocks, you will need to know beforehand what settings you need to set after installing the new program ROM.

# Disassembly

- 1. First turn the power switch to OFF (if so equipped), and disconnect the power cord. For clocks with Options 08 or 10 power supply options, instead of IEC-320 power receptacles, be careful with open voltages.
- 2. Using a T-25 driver (or flat-blade screwdriver), remove the four M-25 screws securing the cover and lift off the cover.

# Installing the Program ROM

- 1. Locate the program ROM located at U2 on the main board (see Figure 1).
- 2. Use the IC removal tool or small blade screwdriver to remove the old program ROM.
- 3. Install the new program ROM. Observe the correct IC orientation and make sure the IC pins line up well on both sides of the socket. If necessary, use a pin-bending tool to line up the pins.

Page 1 of 7 PD0030600C

#### PRODUCT UPDATE

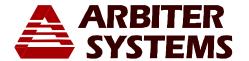

4. If you have Option 28 installed in your clock, go to the special instructions included called "Option 28 – Time, Frequency, Phase Monitor Firmware Upgrade Instructions." You will install the new Option 28 ROM at this time. Otherwise, go on to Reassembly and Startup.

# Reassembly and Startup

- 1. Replace the clock cover and tighten the four M-25 screws that secure it to the clock chassis.
- 2. Connect the power cord and turn the power switch ON (if equipped with a power switch).

## Configure Clock and Factory Default Settings

- 1. Connect a null-modem cable between a computer and the main serial port on the clock.
- 2. Open a terminal program (e.g. HyperTerminal) with port settings of 9600, 8, N, 1.
- 3. Reset the clock to factory defaults by either of two methods:
  - Model 1092B and 1093B/C series clocks, at startup you can press the SETUP key until
    you get the message SET FACTORY DEFAULTS? and press ENTER. Follow the onscreen messages to complete the reset. It should take a few seconds.
  - For Models 1092A/C and 1093A, typing in the following command in the terminal window (The command is sent to the clock after typing the last character):

1092XX or 1093XX

• To correctly set your clock to the correct version (i.e. A, B, or C), type in the serial command listed below according to your clock model.

| Model | Serial command |  |  |
|-------|----------------|--|--|
| 1092A | 0,1,1092XZ     |  |  |
| 1092B | 1,1,1092XZ     |  |  |
| 1092C | 2,1,1092XZ     |  |  |
| 1093A | 3,1,1093XZ     |  |  |
| 1093B | 4,1,1093XZ     |  |  |
| 1093C | 5,1,1093XZ     |  |  |

4. Options Setup for clocks with no display

Type in the following command: M,N,K,LXI

(Note, option codes are NOT case sensitive; caps used for clarity)

Where: M = 0 for Option A\ Mainboard, and M = 1 for Option Slot B

N = option number: (0 = no option)

Page 2 of 7 PD0030600C

### **PRODUCT UPDATE**

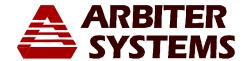

K = security key = model number (e.g. 1092 or 1093)

L =only used if N selects option 28

L = 0 for 60 Hz and L = 1 for 50 Hz

# 5. Slot A/Mainboard, Slot B, Aux Board Set Up Number Code

| Slot A<br>Number Code, N = | Option |
|----------------------------|--------|
| 1                          | 19     |
|                            |        |
| Slot B<br>Number Code, N = | Option |
| 1                          | 03     |
| 2                          | 20A    |
| 3                          | 27     |
| 4                          | 28     |
| 5                          | 29     |
| 6                          | 32     |

Example: For a Model 1093B with Options 19 and 27, type the following:

0,1,1093XI (Option 19 example) 1,3,1093XI (Option 27 example)

1,4,1093,0XI (Option 28 example, 60 Hz)

- 6. If you have Option 28 installed in your clock, go back to Step 3 on the Option 28 Firmware Upgrade Instructions. Otherwise, go on to Step 7.
- 7. Cycle power to check model message on display.
- 8. After the clock finishes the normal startup and locks, reconfigure the clock to your local settings.

9. Place clock back into service.

Page 3 of 7 PD0030600C

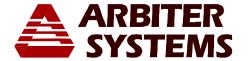

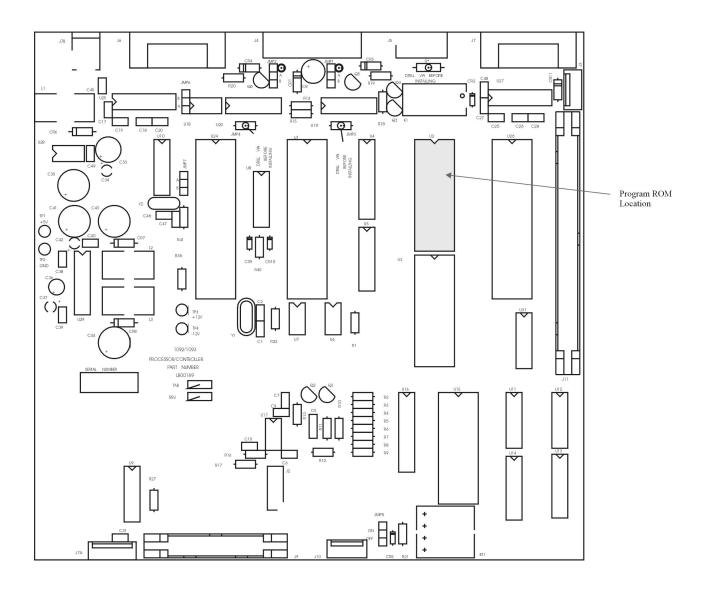

Figure 1 – Model 1092A/B/C, 1093A/B/C Main board

Page 4 of 7 PD0030600C

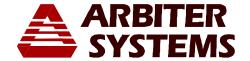

## How to Configure DST from the Front Panel

Automatic Settings include setting the Starting and Stopping Day of week, Minute after midnight, Month and Week of the Month.

- 1. Press the SETUP button twice to reach the display that reads "SET LOCAL HOUR?" Press ENTER and the display should read (first line) "SET LOCAL OFFSET" (second line) "HOUR:MIN 00:00" Press the UP or DOWN button to adjust the clock to your local offset from UTC. Press ENTER to set. The offset in California is –8:00.
- 2. The display should now read (first line) "SET DST/SUMMER TIME?" (second line) OFF. The possible modes are OFF, ON and AUTO. To configure the clock to make automatic changes at the correct times each year, you will need to press the UP button and change the mode to "AUTO" and press ENTER.
- 3. START DAY: The display should read (first line) "DST/SUMMER START" (second line) "DAY: SUN". Values are from SUN through SAT. First use the UP or DOWN buttons to set up the starting day for DST/Summer Time and press ENTER.
- 4. START MINUTE: The display should read (first line) "DST/SUMMER START" (second line) "MIN: 0000". Values are from 0000 to 1440 (minutes in a day). Press either the UP or DOWN button to adjust the starting time number of minutes after midnight and press ENTER.
- 5. START MONTH: The display should read (first line) "DST/SUMMER START" (second line) "MONTH: JAN". Values are JAN through DEC. Press either the UP or DOWN buttons to adjust he starting month for DST/SUMMER TIME and press ENTER.
- 6. START WEEK OF MONTH: The display should read (first line) "DST/SUMMER START" (second line) "First SUN of JAN". Values are First, Second, Third, Last, 2<sup>nd</sup> from Last and 3<sup>rd</sup> from Last. Press either the UP or DOWN button to adjust the starting week of the month and press ENTER.
- 7. STOP DAY: The display should read (first line) "DST/SUMMER STOP" (second line) "DAY: SUN". Values are from SUN through SAT. First use the UP or DOWN buttons to set up the ending day for DST/Summer Time and press ENTER.
- 8. STOP MINUTE: The display should read (first line) "DST/SUMMER STOP" (second line) "MIN: 0000". Values are from 0000 to 1440 (minutes in a day). Press either the UP or DOWN button to adjust the ending time number of minutes after midnight and press ENTER.
- 9. STOP MONTH: The display should read (first line) "DST/SUMMER STOP" (second line) "MONTH: JAN". Values are JAN through DEC. Press either the UP or DOWN buttons to adjust the ending month for DST/SUMMER TIME and press ENTER.
- 10. STOP WEEK OF MONTH: The display should read (first line) "DST/SUMMER STOP" (second line) "First SUN of JAN". Values are First, Second, Third, Last, 2<sup>nd</sup> from Last and 3<sup>rd</sup> from Last. Press either the UP or DOWN button to adjust the ending week of the month and press ENTER.

## How to Configure DST From the Serial Port

There are several RS-232 port commands that will set up the DST/Summer Time information and return the current setup.

- 1. MODE SETUP: Use the command 1,mDT to set up which mode you want to operate: OFF, ON or AUTO, with m=mode (0 through 2), 0 = OFF, 1 = ON and 2 = AUTO. To set up the DST/Summer Time to AUTO type in the command 1,2DT.
- 2. RETURN CURRENT SETTINGS: Use the command 0DT to return the current DST/Summer Time settings.

Page 5 of 7 PD0030600C

# PRODUCT UPDATE

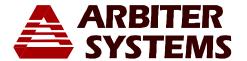

3. START TIME and DATE: You can set up the Starting Time and Date with one string, 2,w,x,y,zDT; "2" signifies the Start Time command.

#### where:

- w = Month, with 0=JAN, 1=FEB through 11=DEC.
- x = WeekOfMonth, with 0=First, 1=Second, 2=Third, 3=Last, 4=2<sup>nd</sup> from Last, 5=3<sup>rd</sup> from Last
- y = DayOfWeek, with 0=SUN, 1=MON through 6=SAT.
- z = Minutes, settings from 0 through 1440, starting at midnight.

### **Start Time Example:**

- 2,2,1,0,120DT means that Daylight Saving begins at 2:00 am on the second Sunday of March. "120" means the number of minutes after midnight.
  - 4. STOP TIME AND DATE: You can set up the Stop Time and Date with one string, 3,w,x,y,zDT; "3" signifies the Stop (or ending) Time command.

#### where:

- w = Month, with 0=JAN, 1=FEB through 11=DEC.
- x = WeekOfMonth, with 0=First, 1=Second, 2=Third, 3=Last, 4=2<sup>nd</sup> from Last, 5=3<sup>rd</sup> from Last
- y = DayOfWeek, with 0=SUN, 1=MON through 6=SAT.
- z = Minutes, settings from 0 through 1440, starting at midnight.

#### **Stop Time Example:**

3,10,0,0,120DT means that Daylight Saving begins at 2:00 am on the first Sunday of November. "120" means the number of minutes after midnight.

Page 6 of 7 PD0030600C

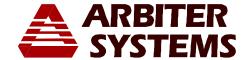

# PLEASE SEND US A LIST OF UPDATED CLOCKS BY SERIAL NUMBER

FAX BACK NUMBER: (805) 238-5717

List of Serial Numbers by Model Number (If necessary, copy this form for additional entries).

| Model Number | Serial Number | Serial Number | Serial Number | Serial Number |
|--------------|---------------|---------------|---------------|---------------|
|              |               |               |               |               |
|              |               |               |               |               |
|              |               |               |               |               |
|              |               |               |               |               |
|              |               |               |               |               |
|              |               |               |               |               |
|              |               |               |               |               |
|              |               |               |               |               |
|              |               |               |               |               |
|              |               |               |               |               |

#### PLEASE RETURN ALL ROMS TO ARBITER SYSTEMS

#### **Arbiter Contact Information**

Arbiter Systems, Inc.
1324 Vendels Circle, Suite 121
Paso Robles, CA 93446 USA
(805) 237-3831 / (800) 321-3831

(805) 238-5717 FAX

email: techsupport@arbiter.com

Page 7 of 7 PD0030600C